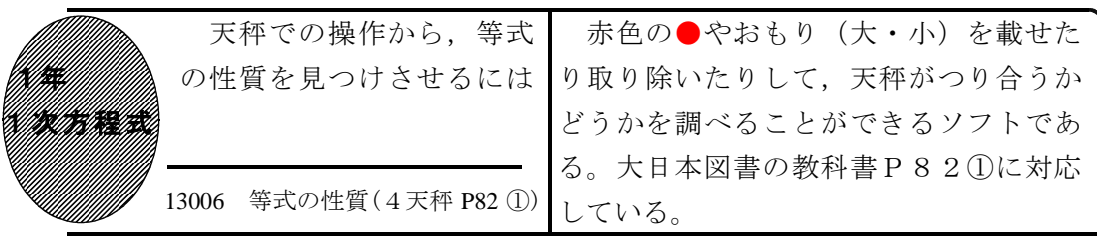

## ①初期画面で「問題1」をクリックしたとき

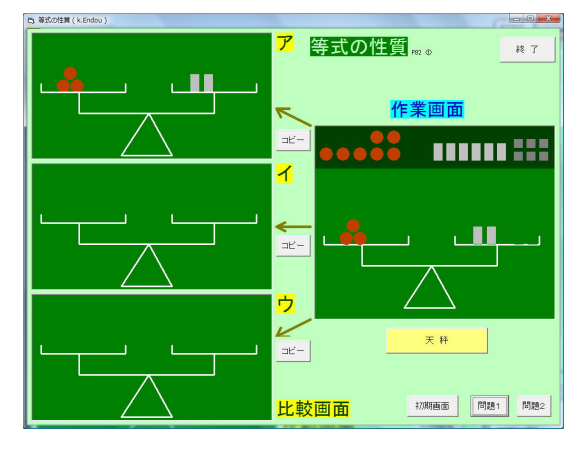

- 4つの天秤と,赤色の●10個·おもり 大8個・おもり小6個がある。
- ・「天秤」ボタンをクリックすると,天秤 がつりあったり,傾いたりする。
- ・「コピー」ボタンで,作業画面の天秤を 比較画面(ア・イ・ウ)にコピーすること ができる。
- •「問題2」は左に赤色の●6個,右にお もり大4個が作業画面に表示される。
- ②作業画面で皿に赤色の●やおもりを載せ たり取り除いたりする
	- ・上側の赤色の●やおもりをドラッグして 皿の上で離すと,皿に載せることができ る。
- ・皿の上の赤色の●やおもりをドラッグし て上側で離すと,皿から取り除くことが できる。

## ③「問題1」での作業を比較画面にコピーした

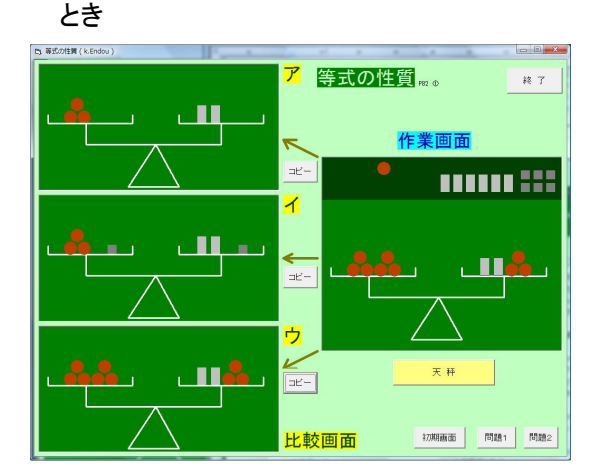

- ・比較画面アの最初の状態から,両方の皿 に同じおもりを1個ずつ載せて比較画面 イへ。また、両方の皿に赤色の●を3個 ずつ載せて比較画面ウへ。
- ・アもイもウの場合も,天秤はつり合うこ とがわかる。

いろいろな操作をした中で,天秤が つり合っている状態のままなのは、ど のようなときなのかを考えさせる。

ポイント

生徒に天秤がつり合ったままになる操作を考えさせ,その操作を「等式の性質」と してまとめていきたい。